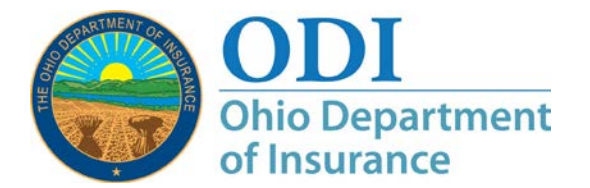

- **Purpose:** Step-by-step instructions for IROs on how to use the ODI External Review System
- **Contact:** For assistance, you may contact the ODI External Review Program Administrator at [External.Review@insurance.ohio.gov](mailto:iro.lhd@insurance.ohio.gov) or (614) 644-0188.
- **Introduction:** *Salesforce supports Microsoft Internet Explorer (IE) 9+, Microsoft Edge, Firefox, and Chrome. The browser preferred by Salesforce is Chrome.*

*The External Review System is a secure ODI Gateway application. Users must register for an ODI Gateway account to access this application.*

*ODI Gateway location: [https://gateway.insurance.ohio.gov.](https://gateway.insurance.ohio.gov/)*

*ODI takes our responsibility to safeguard user data seriously. As such, ODI reserves the right to verify information submitted and, if the account is for business purposes, to verify the requestor's authorization to perform the functions inherent to the application access requested. This is true for initial account requests and/or upgrade requests.*

*All Figures in this guide are for illustrative purposes only and do not represent any actual External Review case information.*

## **Contents**

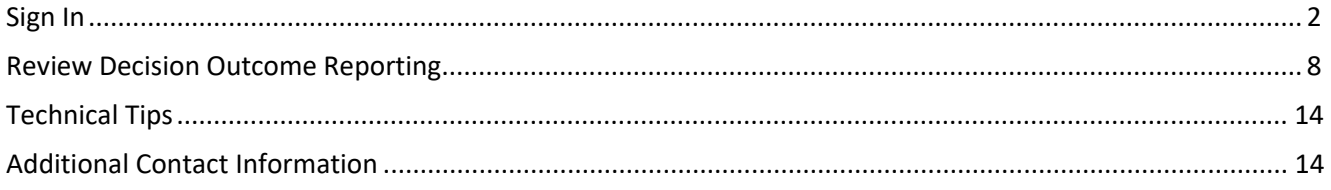

# <span id="page-1-0"></span>**Sign In**

#### **Step 1:**

#### **Important**

Before starting this process, make sure you have registered for access through the ODI Gateway. (See ["Creating a New ODI Gateway Account for](http://insurance.ohio.gov/Company/Documents/External%20Review%20Program/Create_Gateway_Account_For_ER_System_Access.pdf)  [Access to the External Review System Applications"](http://insurance.ohio.gov/Company/Documents/External%20Review%20Program/Create_Gateway_Account_For_ER_System_Access.pdf) and ["Requesting New](http://insurance.ohio.gov/Company/Documents/External%20Review%20Program/Update_Gateway_Account_For_ER_System_Access.pdf)  [Access to External Review System Applications in the ODI Gateway".](http://insurance.ohio.gov/Company/Documents/External%20Review%20Program/Update_Gateway_Account_For_ER_System_Access.pdf).

Open a browser and navigate to the Gateway location (*[https://gateway.insurance.ohio.gov\)](https://gateway.insurance.ohio.gov/)*. The screen will look like [Figure 1](#page-1-1) below.

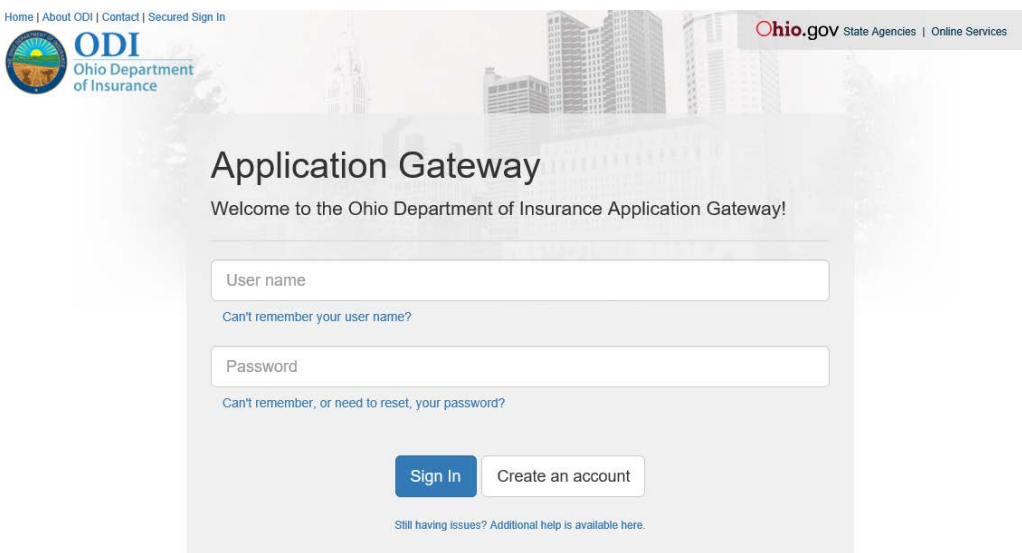

<span id="page-1-1"></span>*Figure 1. Login page for the application gateway.*

**Step 2:** Click the **User name** box (*[Figure 2](#page-2-0)*) and type in the user name you used to create your ODI External Review account. You received your user name by email after you created your account. *If you cannot remember your user name, click the "Can't remember your user name?" text below the User name field. You will need to provide the email address associated with your account to have your user name emailed to you.* 

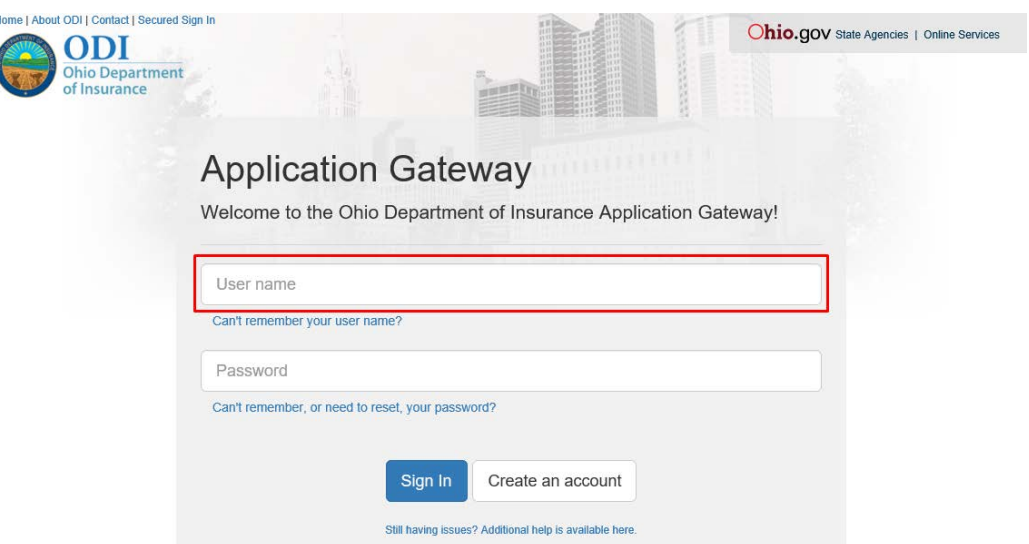

<span id="page-2-0"></span>*Figure 2. Login page for the application gateway highlighting the User name box.*

**Step 3:** Click the **Password** box ([Figure 3](#page-2-1)) and enter the password you used when setting up your ODI External Review account. *If you cannot remember your password, click the "Can't remember, or need to reset, your password?" text below the field. You will need to provide the User name associated with the account and answer a security question to reset your password.*

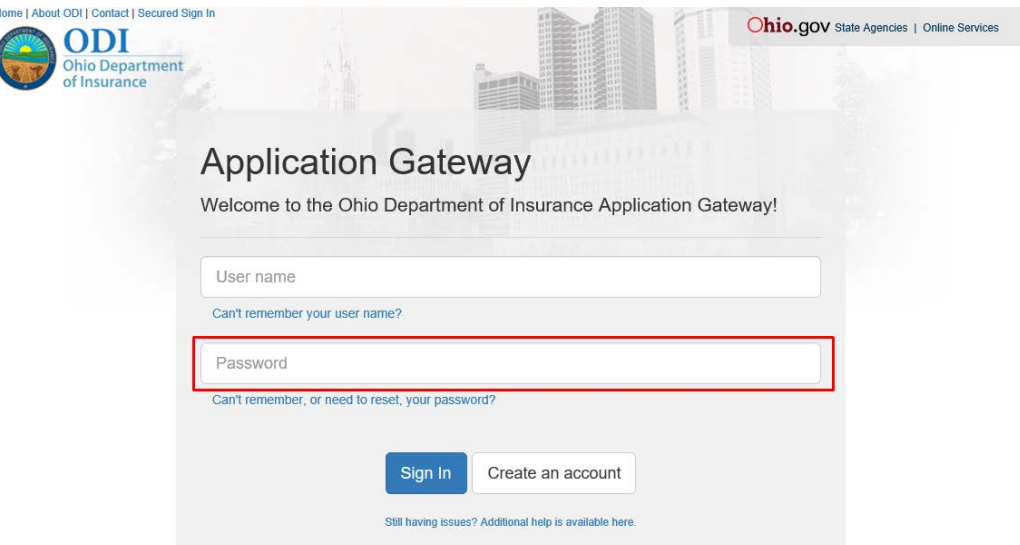

<span id="page-2-1"></span>*Figure 3. Login page for the application gateway highlighting the Password box.*

Your password will automatically expire after 90 days. To avoid any issues during non-business hours, you should make a note of when your password is going to expire and manually change it before the expiration date. You can reset your password by clicking "**Can't remember, or need to reset, your password?**" under the Password box (*[Figure 4](#page-3-0)*).

When you sign in after 90 days, you will see a password expired message. Click "**self-service account management tool**" in the top box to reset your password.

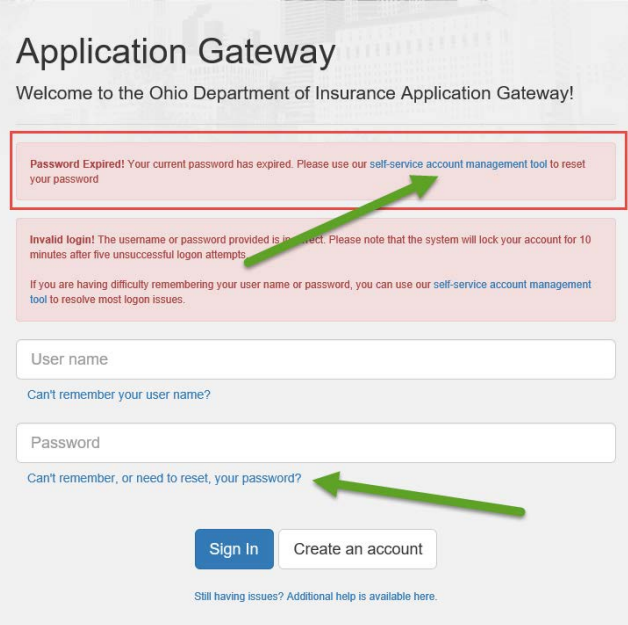

<span id="page-3-0"></span>*Figure 4. Login page when your password has expired.*

**Step 4:** Click "Sign In" in the center of the screen ([Figure 5](#page-3-1)).

<span id="page-3-1"></span>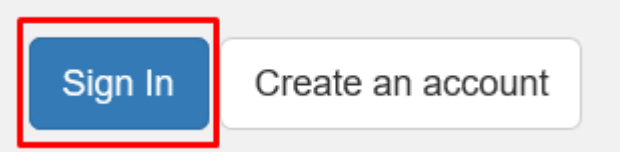

*Figure 5. Login page for the application gateway highlighting "Sign In."*

#### **Step 5:** In the Applications box (*[Figure 6](#page-4-0)*), click "**External Review – Case Management."**

| Home   About ODI   Contact   Secured Sign In | Logged in as: egg.nog@odi Log Off<br>Ohio.gov State Agencies   Online Services |
|----------------------------------------------|--------------------------------------------------------------------------------|
| <b>Ohio Department</b><br>of Insurance       |                                                                                |
| <b>Ohio Department of Insurance Gateway</b>  |                                                                                |
| <b>Account Management</b>                    |                                                                                |
| ⊙ Manage ODI account profile information     |                                                                                |
| ⊙ Request access to additional applications  |                                                                                |
| <b>Applications</b>                          | <b>Helpful Links and Files</b>                                                 |
| Agent Health Insurance Exchange Registration | <b>O</b> How to Reset Your Password                                            |
| <b>External Review - Case Management</b>     | <b>O</b> How to Recover Your Username                                          |
| <b>O</b> Licensing Education Provider Portal | <b>⊙</b> How to Sign Up for an Account                                         |
|                                              | <b>O</b> How to Request Additional Access                                      |
| <b>Administration Tools</b>                  |                                                                                |
|                                              |                                                                                |

<span id="page-4-0"></span>*Figure 6. ODI Gateway highlighting the External Review application selection.*

**Step 6:** This is your Home page. On this page ([Figure](#page-5-0) 7), you can see external review cases currently assigned to your IRO for review. You can return to this page at any time by clicking **"HOME"** in the menu bar.

> Cases displayed on your Home page are organized by case review status:

- "**CASES PENDING IRO ACCEPTANCE"** The case has been assigned to your IRO for review and has not been rejected by your IRO. The case is pending rejection or acceptance for review by your IRO.
- **"CASES PENDING IRO OUTCOME REPORTING"** The case has been accepted by your IRO. The case is pending outcome reporting of the review decision by your IRO.
- **"CASES PENDING HPI OUTCOME REPORTING"** Your IRO has completed the review and reported a review decision in the External Review system. The case is pending HPI outcome data reporting.
- **"CASES PENDING ODI CLOSURE"** Both your IRO and the HPI have submitted outcome reporting. The case is pending final review and closure by the ODI External Review Program Administrator.

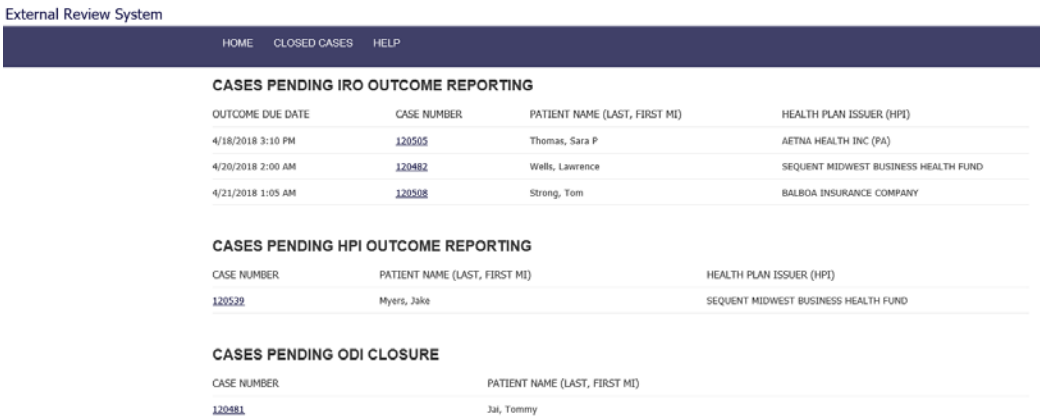

<span id="page-5-0"></span>*Figure 7. Home page showing cases assigned to your IRO for review.*

**Step 7:** When a case is closed by ODI, it will no longer display on the Home page. All cases closed by ODI will display on the Closed Cases page.

> To view cases closed by ODI click **"CLOSED CASES"** on the menu bar ODI ([Figure 8](#page-5-1)).

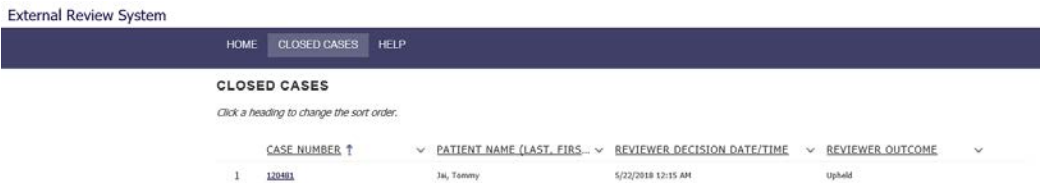

<span id="page-5-1"></span>*Figure 8. Closed Cases page showing cases assigned to your IRO that ODI has closed.*

**Step 8:** From the Home page, click a case number to view the Case Details page for that case ([Figure 9](#page-6-0)). The case number corresponds to the case number listed in the email you received when ODI assigned the case to your IRO for review.

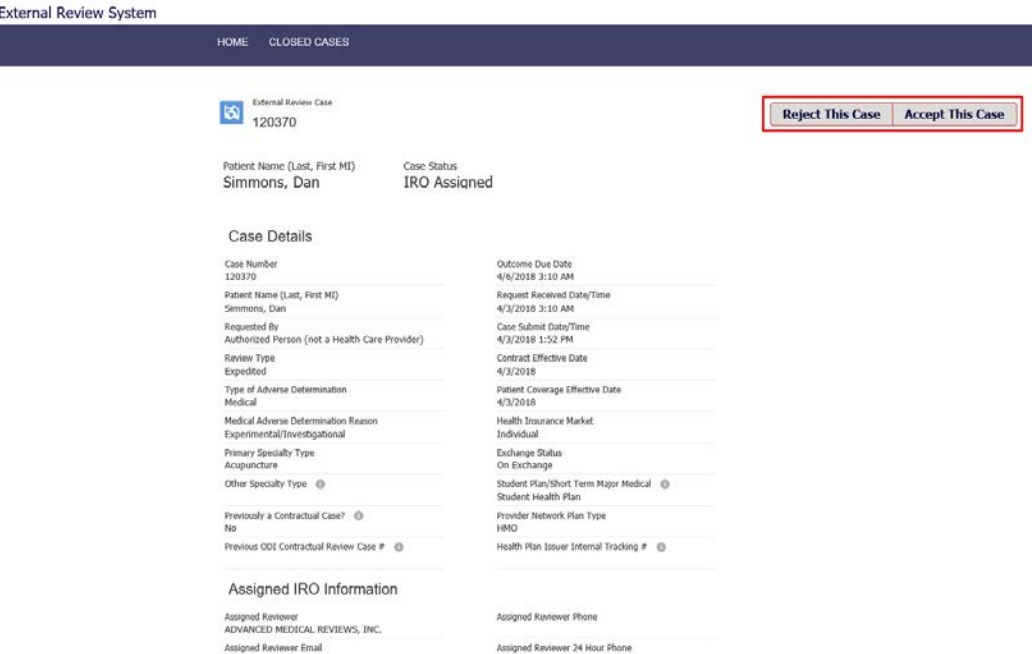

<span id="page-6-0"></span>*Figure 9. Case Details page.*

I

This page displays the Case Details, Assigned IRO Information, and the Health Plan Issuer (HPI) information.

Cases assigned to your IRO for review should be evaluated and confirmed as "Accepted" or "Rejected" as quickly as possible after assignment. For Expedited review cases, this action should take place immediately upon determination by the assigned IRO that a reviewer in the required medical specialty is not available to complete the review within the statutory timeframe.

If your IRO is unable to review the case, click "**Reject This Case"** in the top right. Enter the reason for the rejection in the "**Conflict Description**" box and click "**Save."**

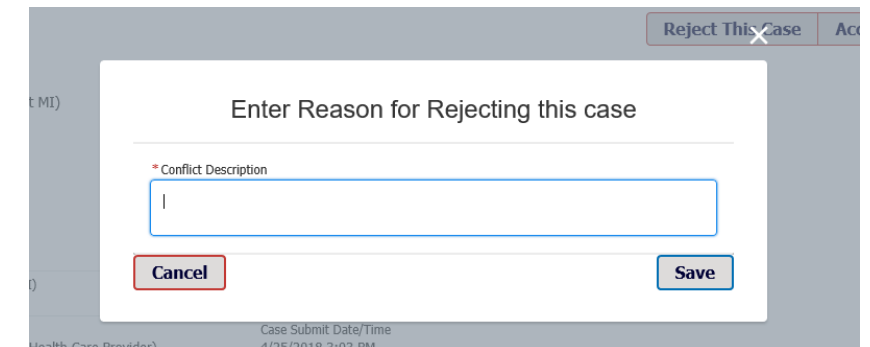

*Figure 10. Reject case pop-up screen*

The case is automatically removed from your IRO account in the system and will no longer display on your Home page. The system will automatically reassign the case to another IRO. There is no need to notify ODI when you reject a case.

To accept a case for review, click "**Accept This Case"** and then click **"Confirm"** on the pop-up confirmation screen.

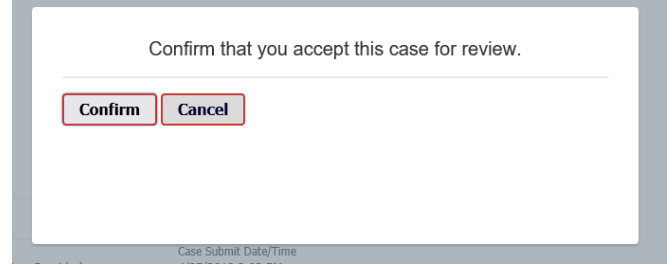

*Figure 11. Accept Case confirmation pop-up screen*

You will automatically be redirected to your Home page.

### <span id="page-7-0"></span>**Review Decision Outcome Reporting**

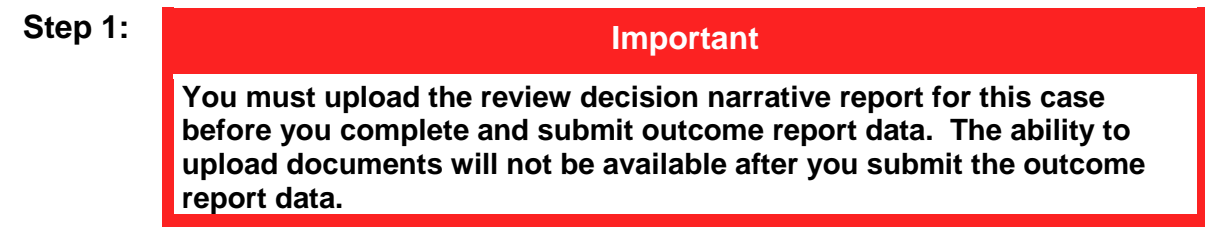

To start your outcome reporting, click the case number on the Home page to go to the Case Details page for that case ([Figure 12](#page-7-1)).

| <b>External Review System</b> |                   |                     |                                            |                               |                                      |
|-------------------------------|-------------------|---------------------|--------------------------------------------|-------------------------------|--------------------------------------|
|                               | <b>HOME</b>       | <b>CLOSED CASES</b> | <b>HELP</b>                                |                               |                                      |
|                               |                   |                     | <b>CASES PENDING IRO OUTCOME REPORTING</b> |                               |                                      |
|                               | OUTCOME DUE DATE  |                     | CASE NUMBER                                | PATIENT NAME (LAST, FIRST MI) | HEALTH PLAN ISSUER (HPI)             |
|                               | 4/18/2018 3:10 PM |                     | 120505                                     | Thomas, Sara P                | AETNA HEALTH INC (PA)                |
|                               | 4/20/2018 2:00 AM |                     | 120482                                     | Wells, Lawrence               | SEQUENT MIDWEST BUSINESS HEALTH FUND |
|                               | 4/21/2018 1:05 AM |                     | 120508                                     | Simmons, Dan                  | BALBOA INSURANCE COMPANY             |

<span id="page-7-1"></span>*Figure 12. Home page highlighting a case number for a case that is waiting for IRO outcome reporting.*

**Step 2:** To upload your review decision narrative report, click "**Upload Files"** on the right side of the screen ([Figure 13](#page-8-0)). All documents must be uploaded to the system in searchable PDF format. Navigate to the location of the searchable PDF version of the document on your computer and double click the file you want to upload ([Figure 14](#page-8-1)). The document will upload.

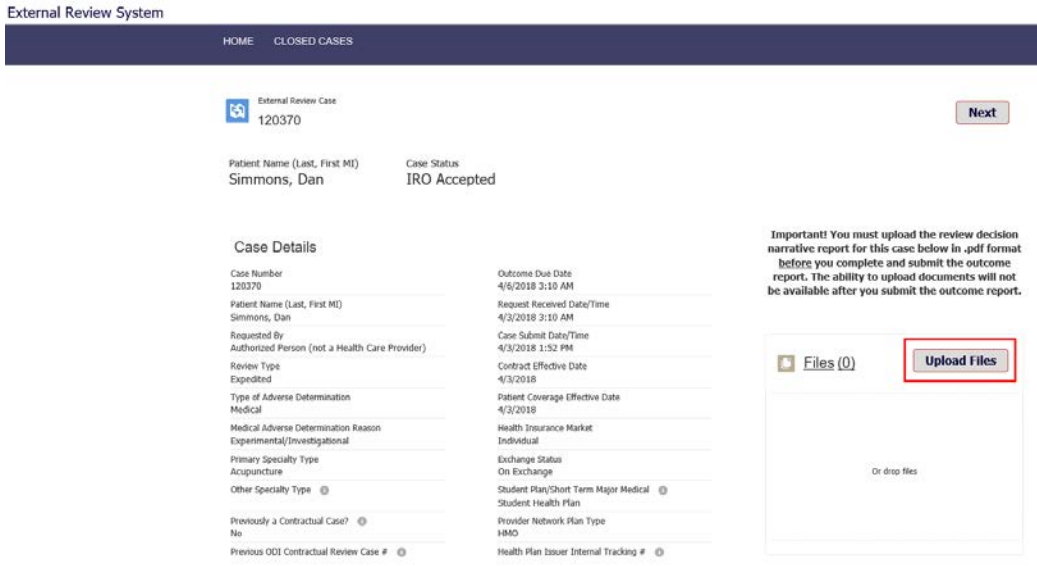

<span id="page-8-0"></span>*Figure 13. Case Details page highlighting Upload Files.*

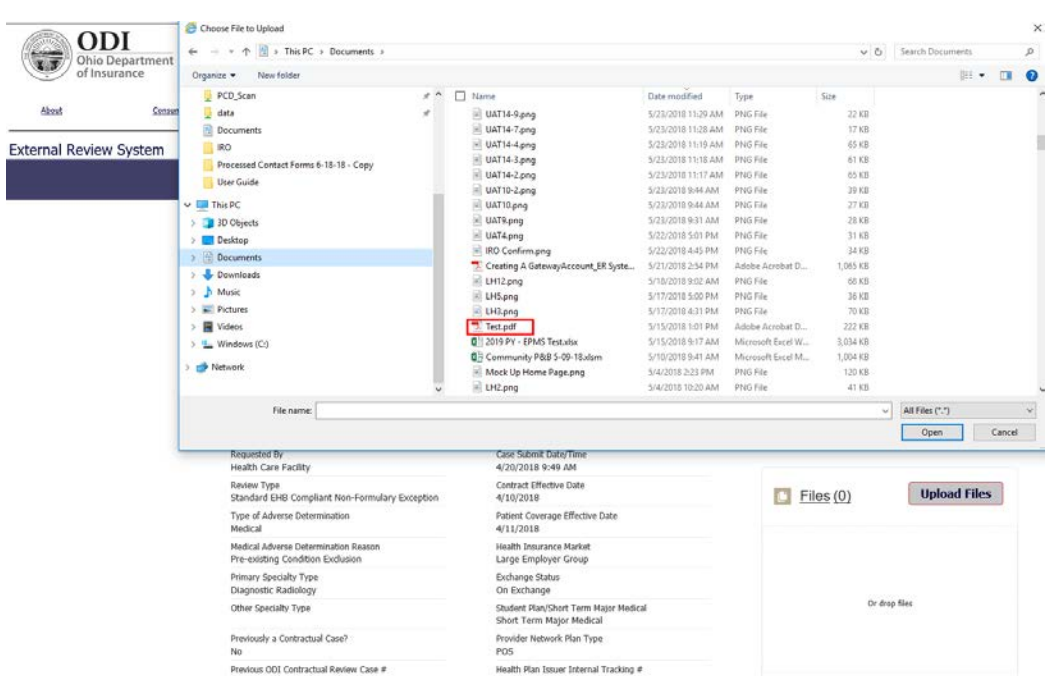

<span id="page-8-1"></span>*Figure 14. Example of document Upload selection.*

**Step 3:** When the document upload has finished, click "**Done"** on the pop-up screen ([Figure 15](#page-9-0))

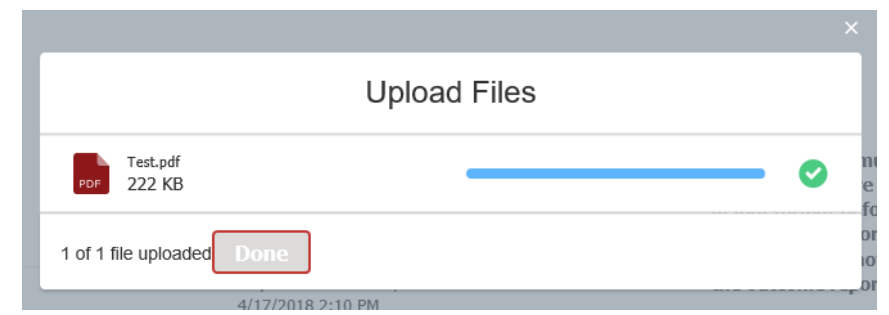

*Figure 15. Upload Files pop-up screen when a document has finished uploading.*

<span id="page-9-0"></span>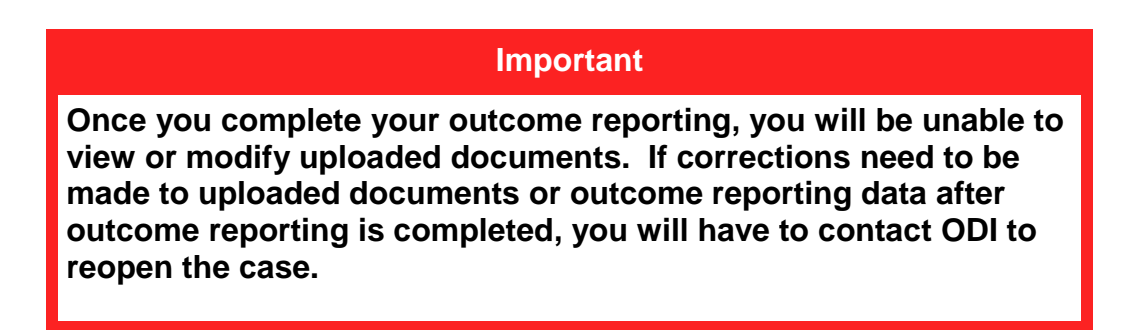

**Step 4:** After submitting your review decision narrative report, click "**Next"** ([Figure](#page-9-1)  [16](#page-9-1))**.** A pop-up screen will ask you to confirm that you have uploaded your report ([Figure 17](#page-10-0)).

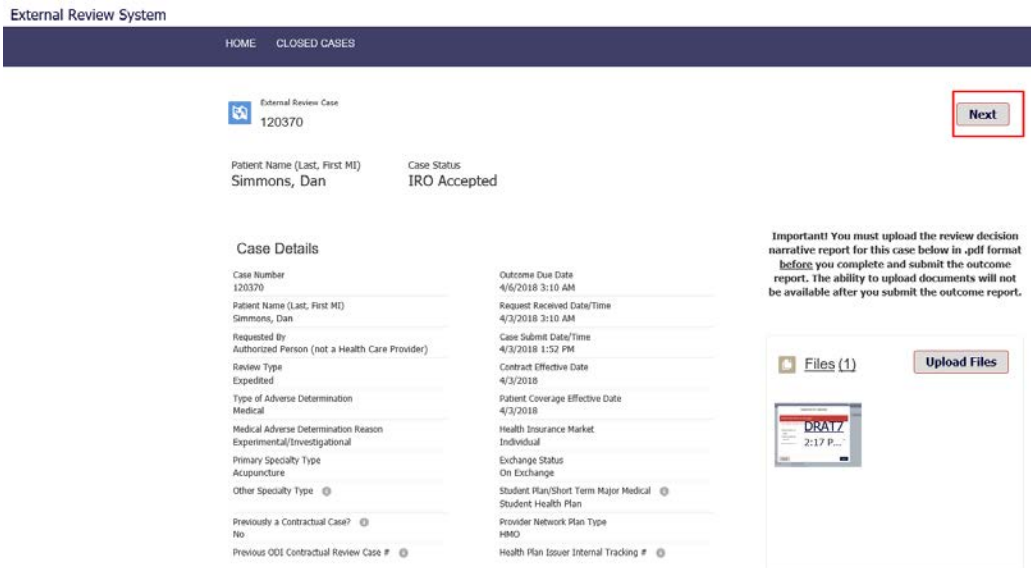

<span id="page-9-1"></span>*Figure 16. Case details page highlighting Next.* 

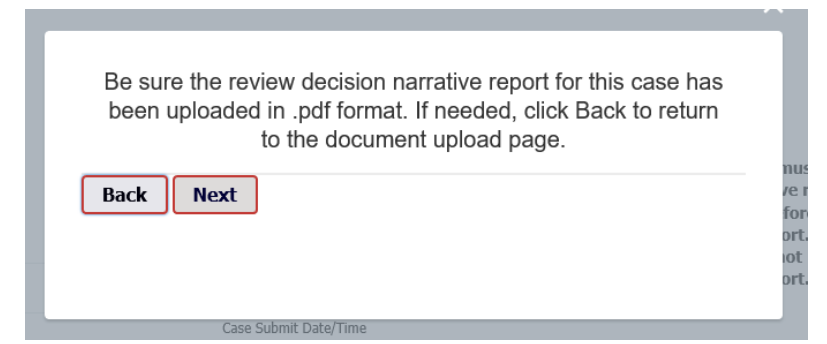

*Figure 17. Decision narrative report submission confirmation pop-up screen.*

<span id="page-10-0"></span>If you need to return to the Upload screen, click "**Back."** Otherwise, click "**Next"** to continue.

Click "**Submit IRO Outcome Report"** in the top right ([Figure 18](#page-10-1)) to report your outcome data. If you need to return to the upload files page, click "**Back."**

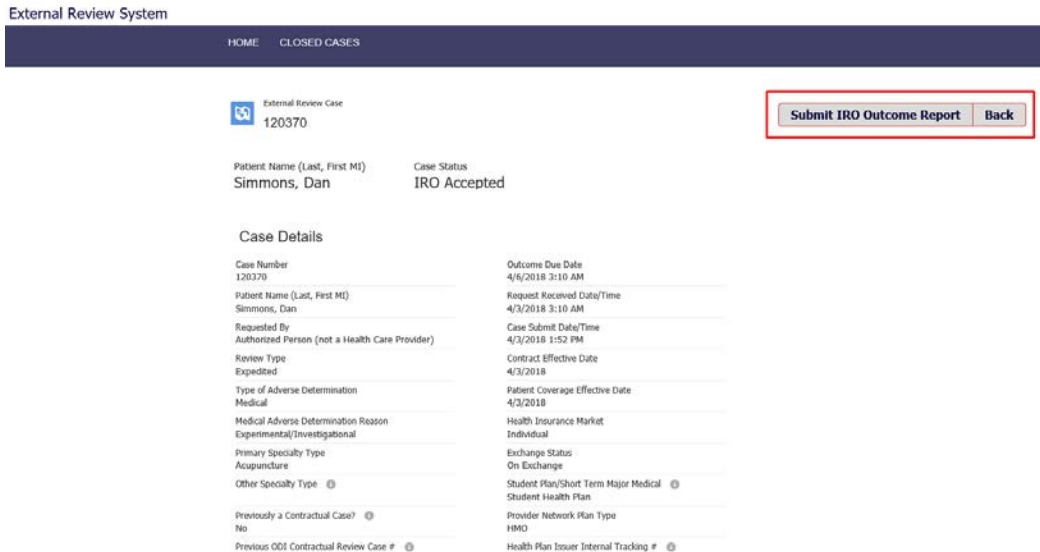

<span id="page-10-1"></span>*Figure 18. Case Details page highlighting Submit IRO Outcome Report.*

**Step 5:** On the outcome reporting screen ([Figure 19](#page-11-0)), enter all required outcome data (fields marked with a red \*). See **[Table 1](#page-11-1)** below for an explanation of each field.

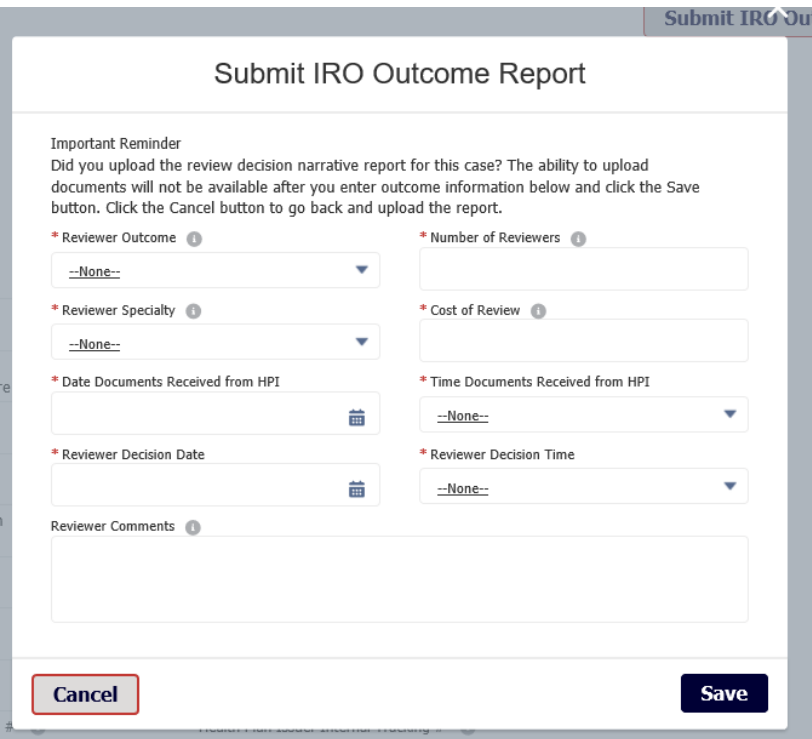

<span id="page-11-0"></span>*Figure 19. IRO Outcome Reporting*

<span id="page-11-1"></span>**Table 1. Submit IRO Outcome Report**

| <b>Field</b>                                          | <b>Steps</b>                                                                                                    |  |  |  |
|-------------------------------------------------------|----------------------------------------------------------------------------------------------------|--|--|--|
| <b>Reviewer Outcome*</b>                              | Select the review decision from the following<br>options:<br>Upheld<br>$\circ$<br>Reversed<br>$\Omega$<br>Reversed in Part<br>$\Omega$<br>Reversed by Insurer<br>$\circ$<br><b>Void-No Review/Decision</b><br>$\Omega$ |  |  |  |
| <b>Number of Reviewers*</b>                           | Enter the number of reviewers.                                                                                                    |  |  |  |
| <b>Reviewer Specialty*</b>                            | Select the specialty of the medical reviewer from<br>the drop-down options.                                                                                                    |  |  |  |
| <b>Cost of Review*</b>                                | Enter the cost of the review.                                                                                                    |  |  |  |
| <b>Date Documents</b><br>Received from the<br>$HPI^*$ | Using the pop-up calendar tool, select the date<br>you received the case documents from the HPI.                                                                                                    |  |  |  |
| <b>Time Documents</b><br>Received from the<br>HPI*    | Select the time (to the nearest 5 minutes) you<br>received the documents from the HPI.                                                                                                    |  |  |  |
| <b>Reviewer Decision</b><br>Date*                     | Using the pop-up calendar tool, select the date<br>your organization made its review decision.                                                                                                    |  |  |  |
| <b>Reviewer Decision</b><br>Time*                     | Select the time (to the nearest 5 minutes) your<br>organization made its review decision.                                                                                                    |  |  |  |
| <b>Reviewer Comments</b>                              | Optionally, enter comments.                                                                                                    |  |  |  |

**Step 6:** After entering all required data fields (fields marked with a red \*), click "**Save"** to submit your outcome report ([Figure 20](#page-12-0)). Your outcome reporting is finished.

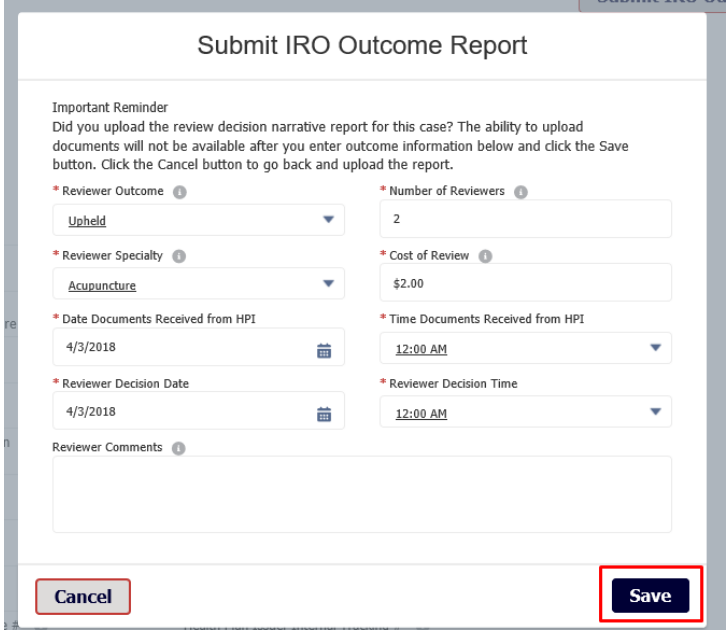

<span id="page-12-0"></span>*Figure 20. IRO outcome reporting with all required fields completed.*

You can click "**HOME"** on the menu bar to return to your Home page ([Figure 21](#page-12-1)).

| <b>External Review System</b> |                                                                      |             |                                                                |  |
|-------------------------------|----------------------------------------------------------------------|-------------|----------------------------------------------------------------|--|
|                               | <b>CLOSED CASES</b><br><b>HOME</b>                                   |             |                                                                |  |
|                               | <b>External Review Case</b><br>a<br>120370                           |             |                                                                |  |
|                               | Patient Name (Last, First MI)<br>Simmons, Dan                        | Case Status | <b>IRO Outcome Reported</b>                                    |  |
|                               | Case Number<br>120370                                                |             | Outcome Due Date<br>4/6/2018 3:10 AM                           |  |
|                               | Patient Name (Last, First MI)<br>Simmons, Dan                        |             | Request Received Date/Time<br>4/3/2018 3:10 AM                 |  |
|                               | Requested By<br>Authorized Person (not a Health Care Provider)       |             | Case Submit Date/Time<br>4/3/2018 1:52 PM                      |  |
|                               | Review Type<br>Expedited                                             |             | Contract Effective Date<br>4/3/2018                            |  |
|                               | Type of Adverse Determination<br>Medical                             |             | Patient Coverage Effective Date<br>4/3/2018                    |  |
|                               | Medical Adverse Determination Reason<br>Experimental/Investigational |             | Health Insurance Market<br>Individual                          |  |
|                               | Primary Specialty Type<br>Acupuncture                                |             | Exchange Status<br>On Exchange                                 |  |
|                               | Other Specialty Type <sup>6</sup>                                    |             | Student Plan/Short Term Major Medical @<br>Student Health Plan |  |
|                               | Previously a Contractual Case? <sup>6</sup><br>No                    |             | Provider Network Plan Type<br><b>HMO</b>                       |  |
|                               | Previous ODI Contractual Review Case #                               |             | Health Plan Issuer Internal Tracking # 6                       |  |

<span id="page-12-1"></span>*Figure 21. Case Details page highlighting HOME page menu selection.*

### **Technical Tips**

#### **Technical Tips**

> Your Home page and/or Closed Cases page may not automatically refresh. Without refreshing, updates may not display properly for cases that have changed status since you logged-in. If you are encountering this issue, try refreshing your browser before continuing.

> Ensure all documents uploaded are in readable PDF format. Do not upload documents in scanned image or picture formats.

> If outcome data needs to be corrected after outcome reporting is completed, contact the ODI External Review Program Administrator at **[External.Review@insurance.ohio.gov](mailto:External.Review@insurance.ohio.gov)** or (614) 644-0188 for assistance.

### <span id="page-13-0"></span>**Additional Contact Information**

If you need further assistance with ODI Gateway account issues, please contact [GatewayAdmin@insurance.ohio.gov.](mailto:GatewayAdmin@insurance.ohio.gov)

For any urgent External Review situation, please call (614) 644-0188.

For non-urgent External Review questions regarding cases, systems, procedures, and/or requirements, please contact the ODI External Review Program Administrator at [External.Review@insurance.ohio.gov](mailto:iro.lhd@insurance.ohio.gov) or (614) 644-0188.